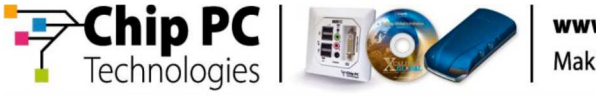

# **Stages for preparing WES7sp1 image as a golden Image (vxxxxxx)**

\*Refer to EX PC device with WES7SP1 image Ver.030202 (FBWF) and above.

\*This guide is based on Chip PC default image, other images that have been modified are not supported.

## Acronyms

- WES7 Windows Embedded Standard 7
- FBWF File Based Write Filter
- WinPE Windows Pre-installation Environment

### Introduction

The WES7 based device that you have purchased from Chip PC consists of 2 profiles:

- 1. User Profile: This is the default profile. It provides a limited and restricted environment, which will allow connection to remote services. There is no administrative functionality and limited access to local storage. The default password for the User account is: user
- 2. Administrator Profile: All administrative tasks can be applied with this account, including FBWF management, installation and removal of local applications, Domain connection and more. This account has full local access. The default password for the Administrator account is: password

By default, the WES7 based devices will boot directly into the user account. To administer the device will require a logout and auto logon interruption.

#### Pre-requirements

- X86 based Chip PC device, with WES7sp1 Image Ver.30202 and above
- Bootable memory stick with WinPE Version 3.0 or above
- Alternatively, a bootable environment provided through PXE
- Free space to write image, once modified, allow for a minimum of 2GB

# Preparing the image on the unit for mass deployment (image capturing)

- 1. Logon as Administrator by first selecting Log off as User, and pressing and holding the shift key after the NUM Lock LED blinks on the keyboard.
- 2. Disable FBWF protection (Start Menu All Programs Accessories FBWF disable, from the command line using the following command *FBWFMGR /disable*, or through the task bar, right mouse click on the green face, select Open Control dialog – Filter – Disable).
- 3. Restart the device to apply the changes.
- 4. Logon as Administrator.

*Fechnologies* 

- 5. Check status of FBWF, task bar icon will now be red, running FBWFMGR from the command prompt will list no protection now or after next reboot.
- 6. Add / Remove required applications, and customize the image to suit your needs.
- 7. If retaining the Xcalibur Global Management agent, the following folders are required: C:\Scripts, C:\xg\_plugins and C:\xg\_share.
- 8. If retaining the Xcalibur Global for Windows agent, then the C:\WPIMG folder is required.
- 9. Open Control Panel User Account Manager and delete the User account completely with all files.
- 10. Copy the following file C:\Windows\System32\Chippc\chippc.xml to C:\Windows\System32\Sysprep.
- 11. Copy C:\Windows\System32\Chippc\bootstat1.dat to C:\Windows.
- 12. Run C:\Windows\Syste32\Chippc\Adminautologon.reg, to force next logon to be the Administrator.
- 13. Run C:\Windows\System32\Chippc\Remove\_FAL.reg to remove force logon.
- 14. Open a command prompt, and from C:\Windows\System32\Sysprep run the following command: **Sysprep /generalize /oobe /shutdown /unattend:chippc.xml**

The device will shut down once the Sysprep process completes.

The "Golden Image" is now ready, and can now be captured.

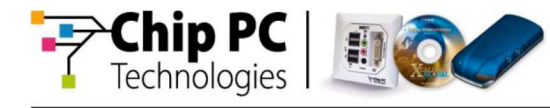

# Capture the "Golden" image

- 1. Boot the device from a Bootable USB memory stick, to the Windows PE command prompt. The boot order might require changing, in which case the bios password is chppwd.
- 2. Run the following command to capture the image from the device with Imagex.exe: **Imagex /compress fast /capture c: d:\***imagename.wim* **"***Image description***"**
- 3. If using Win PE version 4 or above, then the image can be capture with DISM.EXE: **DISM /capture-image /imagefile d:\***imagename.wim* **/capturedir:c:\ /name:"***image description***"**

Where **d:** refers to a suitable storage location.

4. The "Golden" image will now be stored on the external media, and is now ready for deployment.

## Sysprep Stage 2

For the image to be applied, a clean partition will be required. Diskpart is the recommended application to use, using the whole drive with an NTFS format.

After the image has been copied to the clean partition and started for the first time, the installation will complete.

This process can take up to 30 minutes.

The device will reboot several times during the installation process.

Once the installation has completed, the device will have automatically logged on as the User account.

The system is now ready to use.